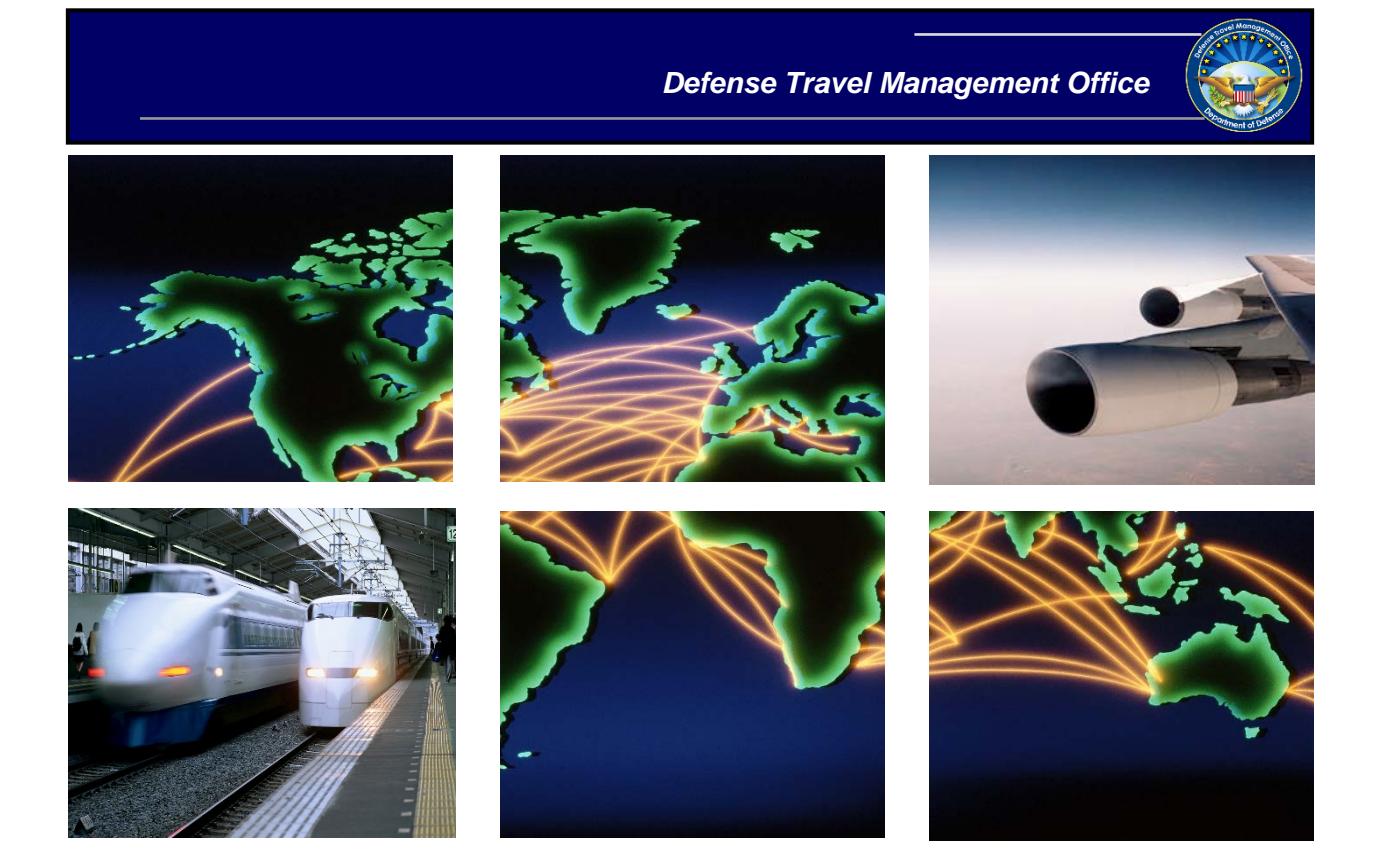

# *Defense Travel System*

# DTA Manual, Chapter 7: People

January 22, 2021

# **Table of Contents**

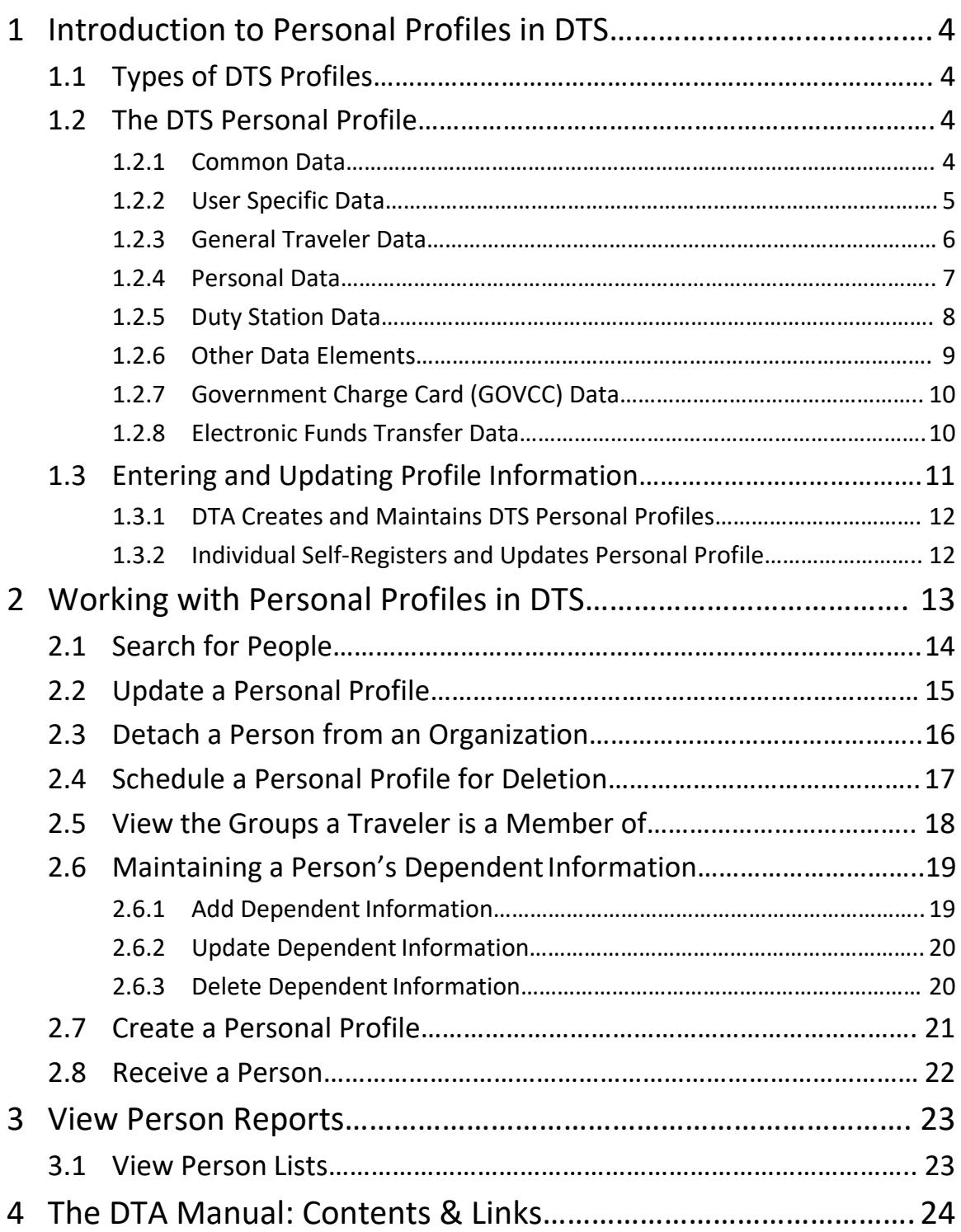

# **Revision History**

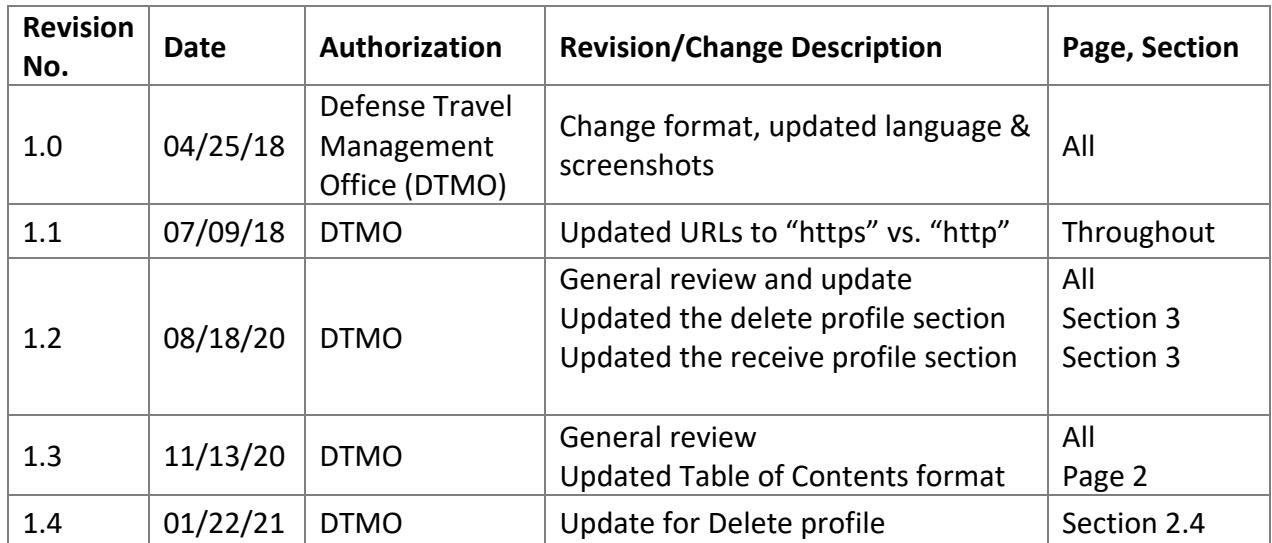

**Note:** For the purposes of this chapter, the terms "person," "profile," "DTS profile," "personal profile," and similar terms are generally synonymous.

## <span id="page-3-0"></span>**1 Introduction to Personal Profiles in DTS**

Everyone who accesses DTS for any purpose must have a personal profile in the system. DTS uses information in that profile to determine what DTS tools a person may access and what actions they may take in the system. As a Defense Travel Administrator (DTA), one of your responsibilities may be the creation and maintenance of the personal profiles that belong to personnel assigned to your organizations. This chapter explains how you manage the personal profiles.

## <span id="page-3-1"></span>**1.1 Types of DTS Profiles**

DTS only has two types of profiles: user profiles and user/traveler profiles. A person has a profile type based solely on whether or not they will perform official travel for DoD. A person who never does (or never will) perform such travel has a user profile. A person who does (or may) perform such travel has a user/traveler profile. In this respect, their assigned DTS roles, if any, are irrelevant to their profile type.

## <span id="page-3-2"></span>**1.2 The DTS Personal Profile**

A DTS user profile only contains enough information for DTS to confirm the individual's identity and permit access to the DTS tools and modules required to perform their assigned DTS roles. A user/travel profile contains that same information, but also includes data necessary to support travel document processing and voucher payments (e.g., personal address, duty station address, financial information). Sections 1.2.1 through 1.2.8 provide more details about profile contents.

**Key Note 1**: In all profile sections, a red asterisk denotes a mandatory field.

**Key Note 2**: Slightly different fields display in the personal profile screens, depending on whether you are creating or updating the profile. Clarification of these differences are below.

## <span id="page-3-3"></span>**1.2.1 Common Data**

The **Common Data** section (Figure 7-1), which appears in both user and user/traveler profiles, holds very basic personal information. Table 7-1 explains its contents in detail.

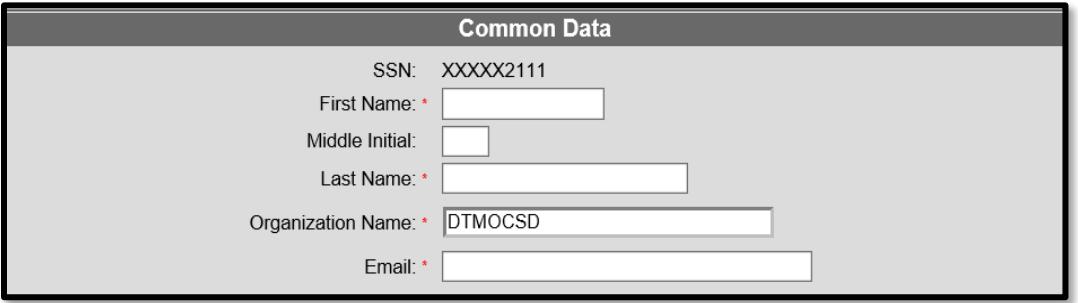

*Figure 7-1: Personal Profile – Common Data Section*

| Table 7-1                          |                                                                    |  |  |
|------------------------------------|--------------------------------------------------------------------|--|--|
| <b>COMMON DATA FIELDS</b>          |                                                                    |  |  |
| <b>Field</b><br><b>Description</b> |                                                                    |  |  |
| <b>SSN</b>                         | The person's Social Security number. This is a non-editable field. |  |  |
| First Name                         |                                                                    |  |  |
| Middle Initial                     | Enter the person's name.                                           |  |  |
| Last Name                          |                                                                    |  |  |
| Organization                       | Enter/select the assigned organization for the person.             |  |  |
| Name                               |                                                                    |  |  |
| Email                              | Enter the person's work email address.                             |  |  |

#### <span id="page-4-0"></span>**1.2.2 User Specific Data**

The **User Specific Data** section (Figure 7-2) also appears in both user and user/traveler profiles. It contains information that allows DTS to provide access to various DTS tools and modules. Table 7-2 explains its contents in detail.

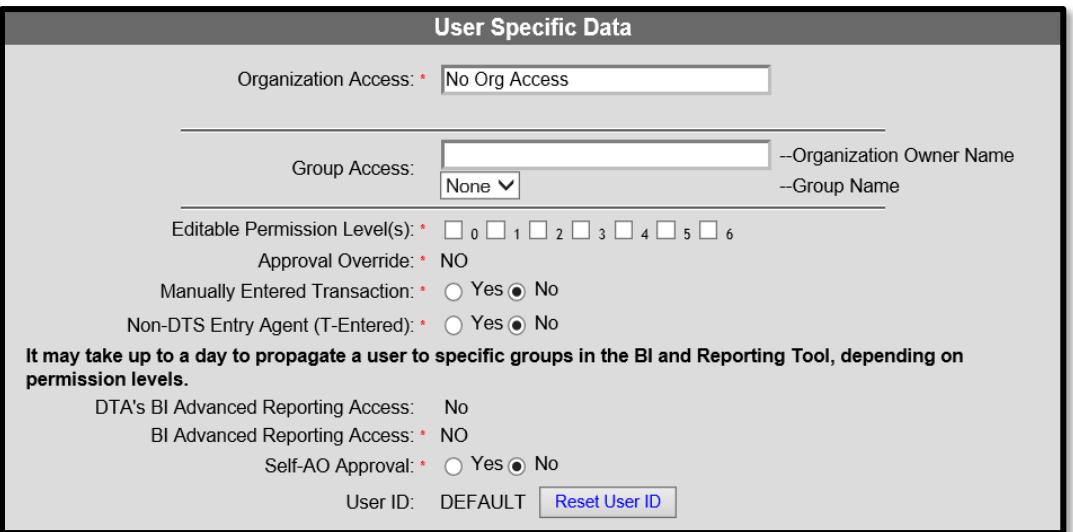

*Figure 7-2: Personal Profile – User Specific Data Section*

| <b>USER SPECIFIC DATA FIELDS</b>              |                                                                                                    |  |  |
|-----------------------------------------------|----------------------------------------------------------------------------------------------------|--|--|
| <b>Field</b>                                  | <b>Description</b>                                                                                                    |  |  |
| <b>Organization Access</b>                    | Enter the person's main organization. Allows the person to edit the DTS assets (e.g., routing<br>lists, budgets) of the named organization and its subordinate organizations. |  |  |
| <b>Group Access</b>                           | Organization Owner Name: Enter the organization that owns the group. Allows you to<br>select a Group Name.                                                                    |  |  |
|                                               | Group Name: Select the group. Allows the person to see travel documents of travelers who<br>are members of the group.                                                         |  |  |
| Non-editable<br>Permission Level(s)           | (Only displays when editing a profile.) Shows permission levels the person has, but that you<br>can't change (e.g., because you don't have the permission level).             |  |  |
| <b>Editable Permission</b><br>Level(s)        | Checks show the person's permission levels. Check or uncheck boxes to grant or revoke<br>permission levels.                                                                   |  |  |
| Approval Override                             | Defaults to No. Non-editable unless you have permission level 7. Shows whether or not<br>the person may approve travel documents without being on a routing list.             |  |  |
| <b>Manually Entered</b><br>Transaction        | Defaults to No. Select Yes if the person may enter an adjustment transaction into the<br>budget. (Usually, Finance and Budget DTAs have this option.)                         |  |  |
| Non DTS Entry Agent<br>(T-Entered)            | Defaults to No. Select Yes if the person may sign vouchers on behalf of travelers.                                                                                            |  |  |
| Debt Management<br>Monitor                    | (Only displays when editing a profile.) Defaults to No. Select Yes if the person may use DTS<br>to track travel debt and collection actions.                                  |  |  |
| DTA's BI and<br><b>Reporting Tool Access</b>  | Non-editable. Yes or No indicates whether or not you may access the Business Intelligence<br>and Reporting Tool (BIRT).                                                       |  |  |
| <b>BI Advanced</b><br><b>Reporting Access</b> | Non-editable if you don't have access to BIRT. If editable, defaults to No. Select Yes if the<br>person may access BIRT.                                                      |  |  |
| Self AO Approval                              | Defaults to No. Select Yes if the person may sign their own DTS authorizations.                                                                                               |  |  |
| User ID                                       | Non-editable. Displays DEFAULT if the person's DTS account is inactive. Updates to the<br>person's User ID when they log in to DTS for the first time.                        |  |  |
| Reset User ID                                 | Select to inactivate the person's DTS account. Useful in some troubleshooting scenarios<br>(e.g., DTS won't recognize the person's Common Access Card).                       |  |  |

Table 7-2

## <span id="page-5-0"></span>**1.2.3 General Traveler Data**

The **General Traveler Data** section (Figure 7-3) only appears in user/traveler profiles. It contains the traveler's contact information at work and some personal information DTS needs when creating travel documents. Table 7-3 explains its contents in detail.

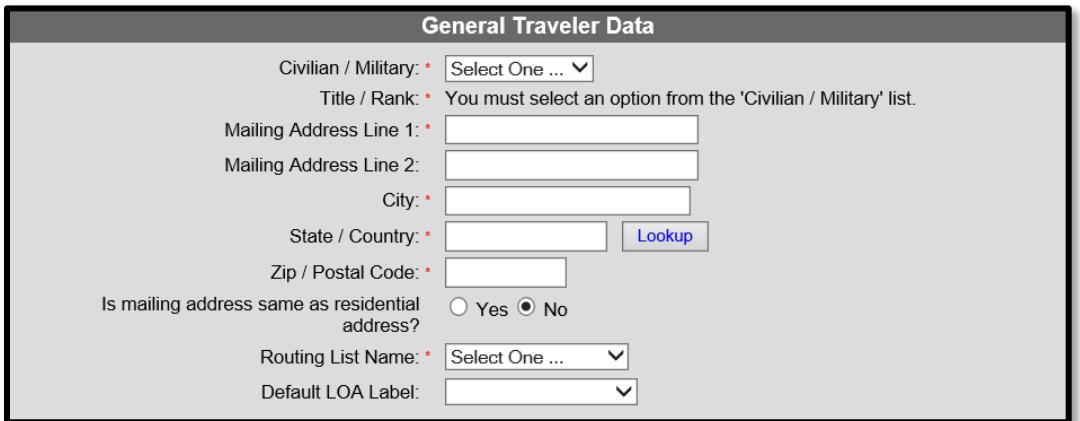

*Figure 7-3: Personal Profile – General Traveler Data Section*

| <b>GENERAL TRAVELER DATA FIELDS</b>                                                                       |                                                                                                    |  |  |
|----------------------------------------------------------------------------------------------------|----------------------------------------------------------------------------------------------------|--|--|
| <b>Field</b>                                                                                              | <b>Description</b>                                                                                                    |  |  |
| Civilian / Military                                                                                       | Identify the person as a DoD civilian, a military enlisted person, or a military<br>officer.                                                                                                    |  |  |
| Title / Rank                                                                                              | Select the person's pay grade. Options populate after you select the Civilian<br>/ Military option. For military personnel, additional fields for the person's<br>Active / Reserve Category and Military Branch of Service display. |  |  |
| Mailing Address Line 1<br>Mailing Address Line 2<br>City<br>State / Country [Lookup]<br>Zip / Postal Code | Enter the person's work address. If needed, use Lookup to find the state or<br>country code.                                                                                                    |  |  |
| Is mailing address same as<br>residential address?                                                        | Defaults to No. Select Yes to copy all address fields into the Personal Data<br>section.                                                                                                    |  |  |
| <b>Routing List Name</b>                                                                                  | Select the routing list that will automatically populate in the person's DTS<br>travel documents.                                                                                                    |  |  |
| Default LOA Label                                                                                         | Select the default line of accounting (LOA) that will automatically populate<br>in the person's DTS travel documents.                                                                                                    |  |  |

#### Table 7-3

#### <span id="page-6-0"></span>**1.2.4 Personal Data**

The **Personal Data** section (Figure 7-4) only appears in user/traveler profiles. It contains the traveler's home contact information. Table 7-4 explains its contents in detail.

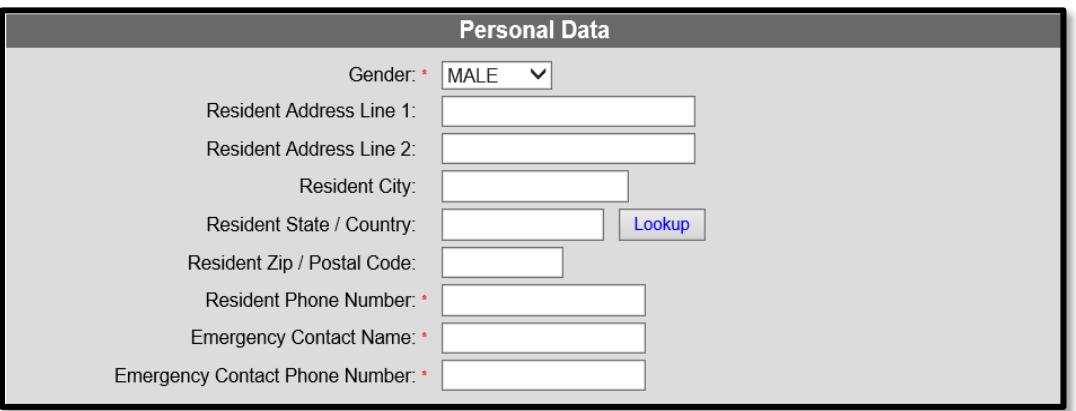

*Figure 7-4: Personal Profile – Personal Data Section*

| <b>PERSONAL DATA FIELDS</b>                                                                                                    |                                                                                                    |  |  |
|----------------------------------------------------------------------------------------------------|----------------------------------------------------------------------------------------------------|--|--|
| <b>Field</b>                                                                                                    | <b>Description</b>                                                                                                    |  |  |
| Gender                                                                                                    | Select the person's gender.                                                                                                    |  |  |
| <b>Resident Address Line 1</b><br><b>Resident Address Line 2</b><br><b>Resident City</b><br>Resident State / Country [Lookup]<br>Resident ZIP/ Postal Code | Enter the person's work address. If needed, use Lookup to find the state or<br>country code. Note: If you selected Yes to the question, "Is mailing address<br>same as residential address?" in the General Traveler Data section, DTS<br>populates this information for you. |  |  |
| <b>Resident Phone Number</b>                                                                                                    | Enter the person's cell / home telephone number.                                                                                                    |  |  |
| <b>Emergency Contact Name</b>                                                                                                    | Enter the name of the person's emergency contact.                                                                                                    |  |  |
| <b>Emergency Contact Phone</b><br>Number                                                                                                    | Enter the emergency contact's cell/ home telephone number.                                                                                                    |  |  |

## Table 7-4

#### <span id="page-7-0"></span>**1.2.5 Duty Station Data**

The **Duty Station Data** section (Figure 7-5) only appears in user/traveler profiles. It contains the traveler's duty station information, and some additional information DTS needs when creating travel documents. Table 7-5 explains its contents in detail.

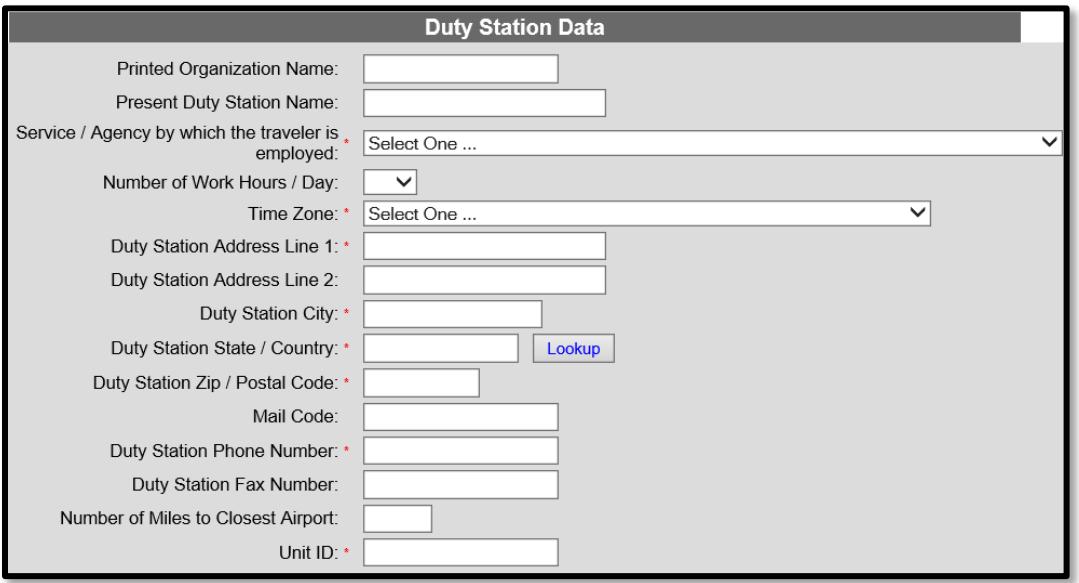

*Figure 7-5: Personal Profile – Duty Station Data Section*

| <b>PERSONAL DATA FIELDS</b>                                                                                                    |                                                                                                    |  |  |
|----------------------------------------------------------------------------------------------------|----------------------------------------------------------------------------------------------------|--|--|
| <b>Field</b><br><b>Description</b>                                                                                                    |                                                                                                    |  |  |
| <b>Printed Organization Name</b>                                                                                                    | Enter the real (i.e., not DTS) name of the person's organization.                                           |  |  |
| <b>Present Duty Station Name</b>                                                                                                    | Enter the name of the person's duty station.                                                                |  |  |
| Service / Agency by which the traveler                                                                                                    | Select the person's Component.                                                                              |  |  |
| is employed                                                                                                    |                                                                                                    |  |  |
| Number of Work Hours / Day                                                                                                    | Select the number of hours the person spends at work each workday.                                          |  |  |
| Time Zone                                                                                                    | Select the time zone the duty station is in.                                                                |  |  |
| Duty Station Address Line 1<br>Duty Station Address Line 2<br><b>Duty Station City</b><br>Duty Station State / Country [Lookup]<br>Duty Station ZIP/ Postal Code | Enter the person's duty station address. If needed, use <b>Lookup</b> to find the<br>state or country code. |  |  |
| Mail Code                                                                                                    | Enter the duty station mail code, if any.                                                                   |  |  |
| Duty Station Phone Number                                                                                                    | Enter the duty station's emergency contact cell/ home telephone number.                                     |  |  |
| Duty Station Fax Number                                                                                                    | Enter the duty station's fax number.                                                                        |  |  |
| Number of Miles to Closest Airport                                                                                                    | Enter the distance from the duty station to the nearest airport.                                            |  |  |
| Unit ID                                                                                                    | Enter the unit ID code.                                                                                     |  |  |

### Table 7-5

#### <span id="page-8-0"></span>**1.2.6 Other Data Elements**

The **Other Data Elements** section (Figure 7-6) only appears in user/traveler profiles. It contains one or two pieces of additional information that DTS needs in rare travel situations. Table 7-6 explains its contents in detail.

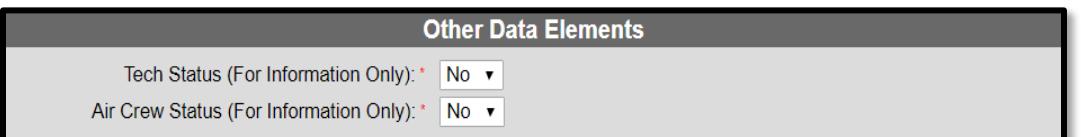

## *Figure 7-6: Personal Profile – Other Data Elements Section*

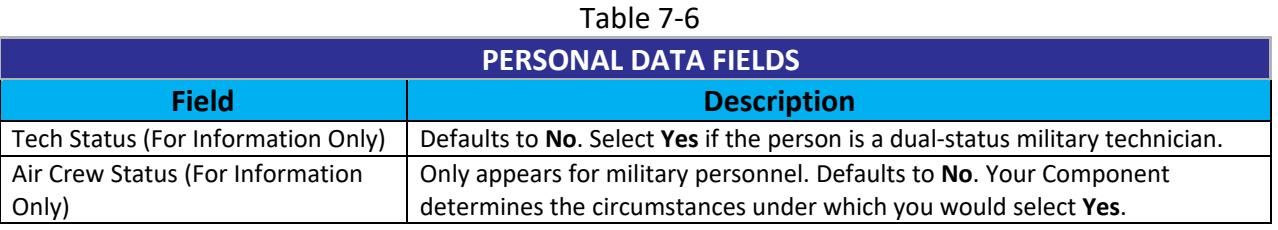

#### <span id="page-9-0"></span>**1.2.7 Government Charge Card (GOVCC) Data**

The **Government Charge Card (GOVCC) Data** section (Figure 7-7) only appears in user/traveler profiles. It contains information about the traveler's Government Travel Charge Card (GTCC) account. Table 7-7 explains its contents in detail.

**Note:** DTS uses the abbreviation *GOVCC* instead of *GTCC*.

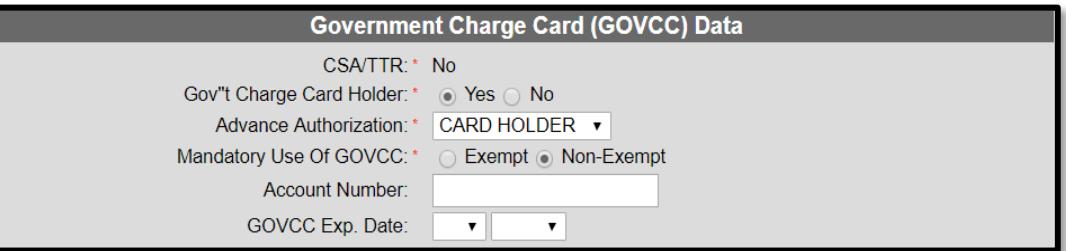

*Figure 7-7: Personal Profile – Other Data Elements Section*

| 1 U U I U <i>I</i>                                |                                                                                        |  |  |
|---------------------------------------------------|----------------------------------------------------------------------------------------|--|--|
| <b>GOVERNMENT CHARGE CARD (GOVCC) DATA FIELDS</b> |                                                                                        |  |  |
| <b>Field</b>                                      | <b>Description</b>                                                                     |  |  |
| CSA/TTR                                           | This field is not editable and is no longer used.                                      |  |  |
| Gov't Charge Card Holder                          | Defaults to Yes. Select No if the person is not a GTCC holder.                         |  |  |
| Advance Authorization                             | Defaults to CARD HOLDER, which prevents the person from requesting travel              |  |  |
|                                                   | advances. Change to another option to allow the person to request a travel advance.    |  |  |
| Mandatory Use of GOVCC                            | Defaults to Non-Exempt, which forces certain payments to GTCC and prevents travel if   |  |  |
|                                                   | valid GTCC data is absent. Select Exempt to allow travel even without valid GTCC data. |  |  |
| <b>Account Number</b>                             | Enter the person's GTCC account number.                                                |  |  |
| <b>GOVCC Expiration Date</b>                      | Select the person's GTCC expiration date (month and year).                             |  |  |

#### Table 7-7

#### **1.2.8 Electronic Funds Transfer Data**

<span id="page-9-1"></span>The **Electronic Funds Transfer Data** section (Figure 7-8) only appears in user/traveler profiles. It contains information about the traveler's personal checking and/or savings account. This information allows the traveler to receive electronic payments. DoD requires EFT data in most cases. Table 7-8 explains its contents in detail.

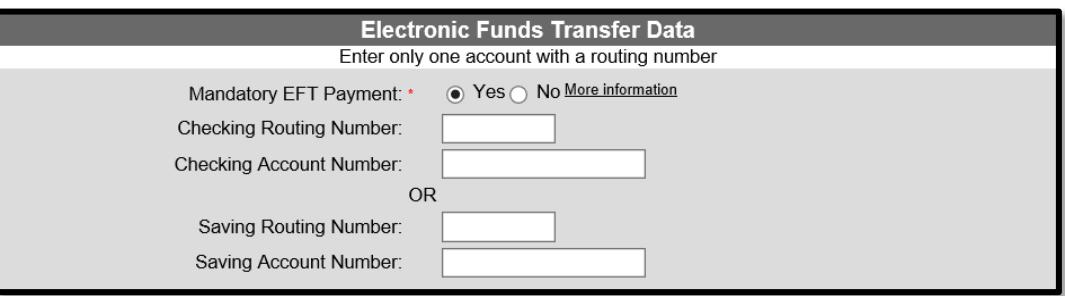

*Figure 7-8: Personal Profile –Electronic Funds Transfer Data Section*

| i dule 7-0                                        |                                                                                         |  |  |
|---------------------------------------------------|-----------------------------------------------------------------------------------------|--|--|
| <b>GOVERNMENT CHARGE CARD (GOVCC) DATA FIELDS</b> |                                                                                         |  |  |
| <b>Field</b>                                      | <b>Description</b>                                                                      |  |  |
| Mandatory EFT Payment                             | Defaults to Yes. Select No only if the person does not have an account with a financial |  |  |
|                                                   | institution that can receive EFTs. If you select No, the traveler must justify the      |  |  |
|                                                   | selection on very trip authorization.                                                   |  |  |
| <b>Checking Routing Number</b>                    |                                                                                         |  |  |
| <b>Checking Account Number</b>                    | Unless you set Mandatory EFT Payment to No (very rare), you must enter EFT              |  |  |
| OR.                                               | information for a checking or savings account, but not both.                            |  |  |
| <b>Saving Routing Number</b>                      |                                                                                         |  |  |
| Saving Account Number                             |                                                                                         |  |  |

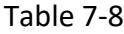

## <span id="page-10-0"></span>**1.3 Entering and Updating Profile Information**

As a DTA, you can create and maintain personal profiles in DTS. This chapter teaches you the required methods. However, individuals can also create and maintain their own profiles (with certain exceptions). The decision on which way you want to handle it is a local or Component decision. In general:

- Smaller organizations and organizations, which experience little personnel turnover, may prefer a DTA to create and maintain personal profiles. Even so, everyone with a DTS personal profile should periodically review the data to ensure accuracy. After all, a DTA is not always in a position to know when another person's personal details (e.g., home phone number, bank account information) change.
- Larger organizations and organizations, which incur a great deal of personnel turnover, may require individuals to create and maintain their own profiles as much as possible. Be aware that when a personal profile requires a rank/grade update or an organization reassignment, then only a DTA (not a traveler) must update the profile.

The bottom line, keeping personal profiles up to date reduces document processing and payment problems.

### <span id="page-11-0"></span>**1.3.1 DTA Creates and Maintains DTS Personal Profiles**

See section 2.7 for instructions on how to create personal profiles when a new arrival does not have a DTS personal profile. See section 2.2 for instructions on updating DTS personal profiles.

### <span id="page-11-1"></span>**1.3.2 Individual Self-Registers and Updates Personal Profile**

New arrivals who do not have a DTS personal profile can use the **Self Registration** module to create their own personal profile. They can complete most of the form on their own, but usually are unfamiliar with required data such as their DTS organization name. Whenever possible, a DTA should provide a reference sheet to assist with profile setup.

When they finish entering their self-registration information, they submit the **Self Registration** form. After you or another DTA at your site reviews and accepts the **Self Registration** profile, they will be able to log in to DTS.

Regardless of who initially created the DTS profile, all personnel should verify and when necessary update their own information. Here's how a traveler updates their profile:

- From the **DTS Dashboard**, access the **Login Information**. They select their name and a drop-down provides access to **My Profile.** From here, they can change their information at any time.
- The first time they try to create a travel document, DTS will present their profile for review and update.
- Any time they try to create a travel document, if they have not logged onto DTS in 60 days or if their GTCC is due to expire within 60 days, DTS will present their profile for review and update.
- In any active DTS travel document, they can update their profile. They can choose to execute those changes for the active document only or to save them to their permanent profile.

**Note:** For all of these options, the person can update most of the information themselves, but certain data is read-only, meaning you must update it for them.

## <span id="page-12-0"></span>**2 Working with Personal Profiles in DTS**

Access the DTS **DTA Maintenance Tool** to manage and maintain personal profiles. You use the **People** module to find, update, detach, delete, create, and receive personal profiles. The various sections of this chapter discuss all these options.

From the **DTS Dashboard**, select the **DTA Maintenance Tool** using the quick tile access or from the **Administration** drop-down list (Figure 7-9), select **DTA Maintenance Tool.**

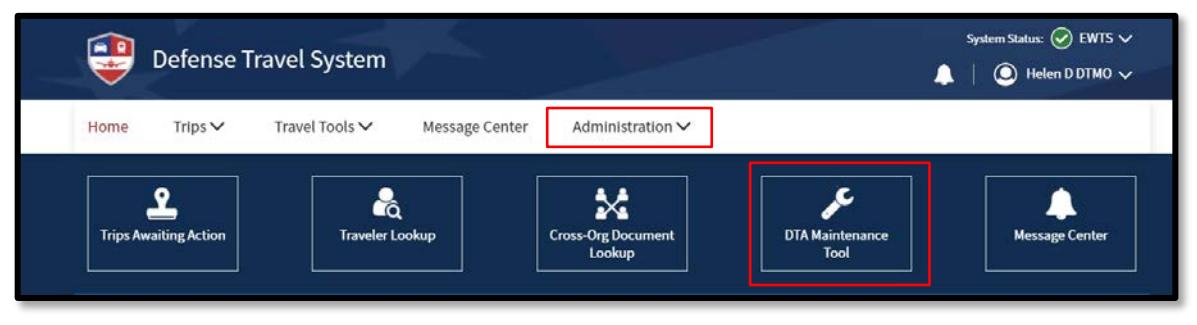

*Figure 7-9: DTS Dashboard Screen*

The **DTA Maintenance ToolHome** page (Figure 7-10) opens. From the **DTA Tools** bar (which appears on every screen in the DTA Maintenance Tool), you can select the **DTA Maintenance Tool** modules in which you have access, without returning to the **DTS Dashboard.**

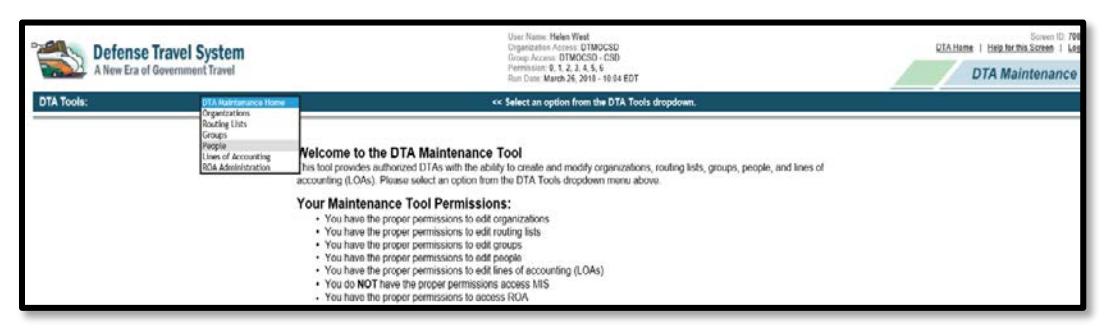

*Figure 7-10: DTA Maintenance Tool Home Page*

Select **Organizations**from the DTA Tools drop-down list. The **Search Organization(s)** screen (Figure7-10) opens and the **DTA Tools** bar updates to display tools that let you:

- Search for a profile.
- Create a profile from scratch.
- Receive a profile.
- Create a report that shows you details about the profile.

A description of these options is below.

## <span id="page-13-0"></span>**2.1 Search for People**

Before you can update a person's data or detach a profile, you must locate it. To help you do that, the **Search People** screen (Figure 7-11) automatically opens when you open the **People** module. You can also access this screen from any screen in the **People** module by selecting **Search People** from the **DTA Tools** bar.

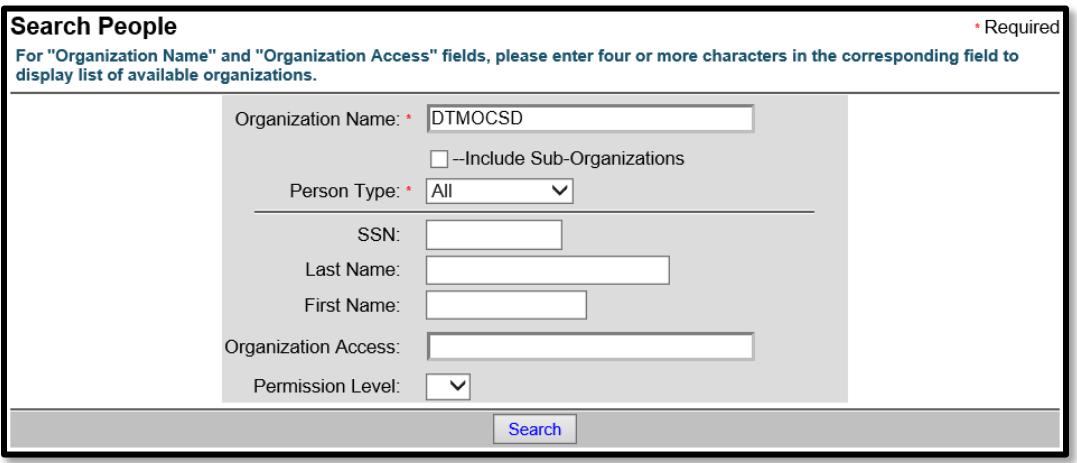

*Figure 7-11: Search People Screen*

To search for personal profiles:

- 1. (optional) Your main organization's name appears by default in the **Organization Name** text field. Change it if you need to search for people in a different organization.
- 2. (optional) If you want to view people who belong to organizations subordinate to the one in the **Organization Name** field, check the **Include Sub-Organizations**box.
- 3. Use the following fields to limit the search results, or skip them all to give your search the widest possible scope:
	- **Person Type**: Limit by profile type User or User/Traveler.
	- **SSN**: Limit to a single individual must enter full SSN.
	- **Last Name:** Limit by full or partial name at start of name.
		- o Example: Enter "ed" to find "Edmonds" and "Edwards" but not "Fredrick".
	- **First Name**: Same as **Last Name**.
		- o Example: Enter "ra" to find "Rachel" and "Randy" but not "Clara".
	- **Organization Access:** Limit by the organization to which a person has access or to those who have "No Organization Access".
	- **Permission Level**: Limit by a selected permission level.
- 4. Select **Search**. The **People (Search Results)** screen (Figure 7-12) opens. It displays all the people who met your search criteria.

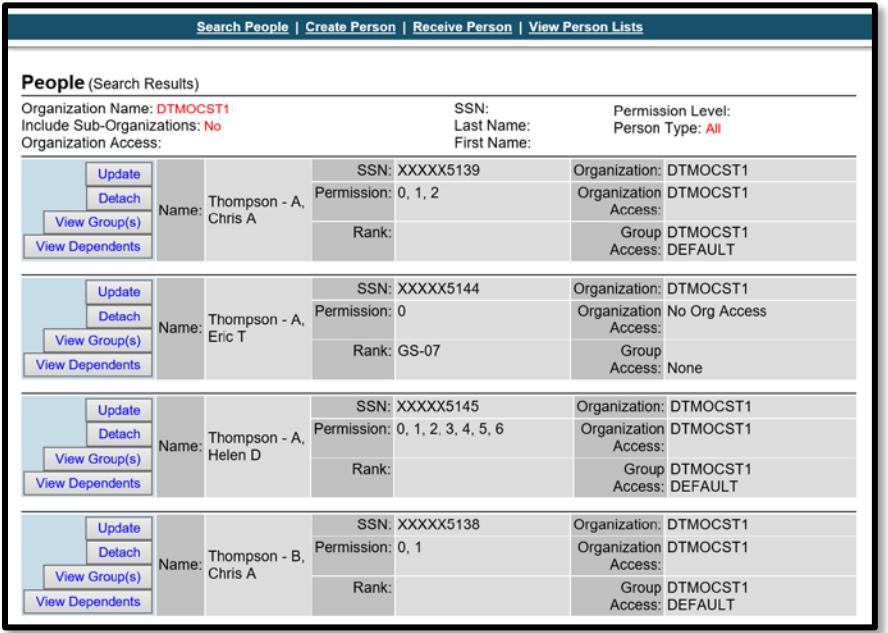

*Figure 7-12: People (Search Results) Screen*

From this screen, you can **Update**, **Detach**, **View Group(s)**, and **View Dependents**. See more details below.

**Note:** For information on deleting a profile, see Section 2.4.

## <span id="page-14-0"></span>**2.2 Update a Personal Profile**

To update a personal profile, begin on the **People (Search Results)** screen (Figure 7- 12), then:

1. Select **Update** next to the person'sname. The **Update Person** screen (Figure 7-13) opens.

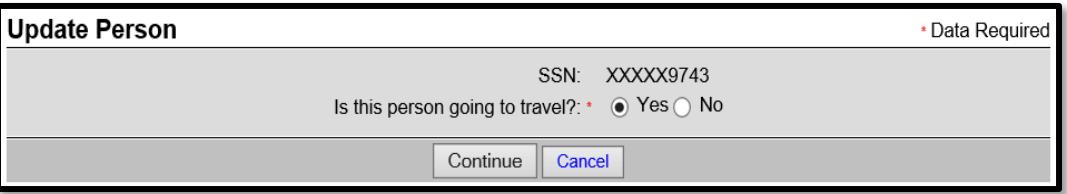

*Figure 7-13: Update Person Screen*

2. (optional) The radio button next to "**Is this person going to travel?**" defaults to **Yes** if the person currently has a user/traveler profile, or **No** if the person has a user profile. You can change the profile type by selecting the other radio button.

**Note:** If you try to change the person's profile type from a user/traveler to a user (only) profile, DTS warns you with a pop-up that the traveler information in the profile will be

irretrievably lost if you continue. Select **OK** to acknowledge the message and change the profile type. On the other hand, if you try to change the person's profile type from a user to a user/traveler profile, you must enter all mandatory traveler fields before DTS allows you to save the updated profile.

- 3. Select **Continue**. The **Update Profile (User/Traveler)** or **Update Profile (User)** screen opens, depending on which radio button you selected. It displays all the profile information for that profile type. See section 1.2 for detailed information about the personal profile types.
- 4. Make all necessary changes.

**Note:** DTS uses permission levels, accesses, and special role indicators to limit a person's ability to use certain modules and functions. You must determine which permission levels, roles, and accesses the person needsto accomplish their duties, and only assign the necessary items. See *[DTA Manual, Chapter 3](https://www.defensetravel.dod.mil/Docs/Training/DTA_3.pdf)* for much more information about permission levels, roles, and accesses.

5. Select **Save Person**. The **People (Search Results)** screen (Figure 7-12) opens.

## <span id="page-15-0"></span>**2.3 Detach a Person from an Organization**

DTS has a two-step process for moving a person between organizations, when one DTA does not have organization access to both the losing and gaining organizations. The first step happens when a DTA at the losing organization detaches the person's profile. The second step happens when a DTA at the gaining organization receives the profile. For more on the receiving step of the process, see section 2.8.

While the profile is detached, the individual does not belong to any DTS organization and DTS lists their organization as "None". Many DTAs refer to this state as, "belonging to the None Org."

People with detached profiles lose all their permission levels, roles, and accesses, which means they cannot log into DTS. The GGMRs that belong to the losing organization, however, continue to affect the detached profile until the new organization receives it.

To detach a person's profile from your organization:

1. From the **People (Search Results)** screen (Figure 7-12), view the profile. Select **Detach**  next to the name of the person you want to remove. The **Detach Person** screen (Figure 7-14) opens. Verify the full SSN.

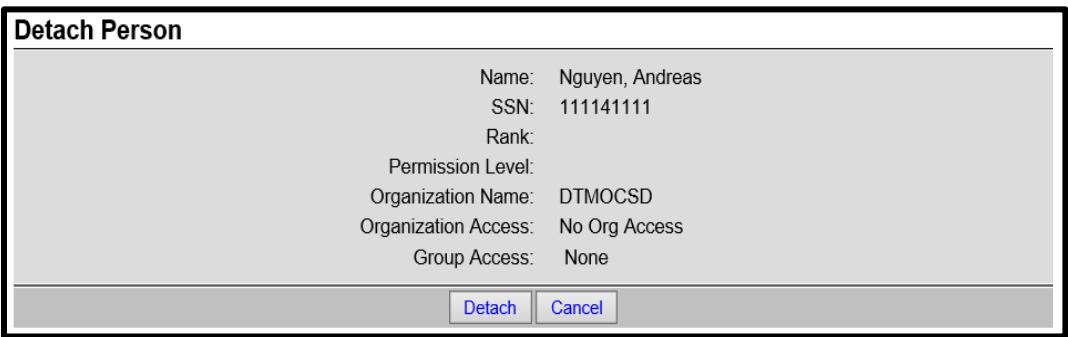

*Figure 7-14: Detach Person Screen*

2. Select **Detach**. The **People (Search Results)** screen refreshes with no names on the list. **Note:** If you need to retrieve a detached profile, use the **Receive** option. Enter the full SSN to locate the profile and then assign an organization. Update the profile as needed.

## <span id="page-16-0"></span>**2.4 Schedule a Personal Profile for Deletion**

As outlined in section 2.3, the **Detach** option releases a profile from an organization. An Organization or Lead DTA use this function when a traveler no longer requires access to their organization (e.g. traveler changes organizations, retires). The *detached* profile remains in the "None Org" or "holding bin" indefinitely, until *received* into a DTS Organization.

**Delete** operates differently than the **Detach** option. **Delete** means you no longer require access to the traveler. Once selected, if the traveler profile is not associated to any documents, DTS removes the profile *permanently*. If the traveler profile has processed documents, the system schedules the profile for deletion in 15 months. After the allotted time, if the profile remains detached from an organization, the profile and all corresponding documents are *purged* from the system. See Table 7.9 for more details.

Adhering to travel compliance, the **Delete** action is *reserved* at a higher-level permission within the system and used on a *limited* bases. **Note**: Organization and Lead DTAs don't have access to **Delete** a traveler profile in the People table.

If a traveler profile contains an invalid SSN, (SSN field is not editable) and the SSN may belong to someone else is when **Delete** profile is an option. You as an Organization or Lead DTA should:

- 1. Verify the SSN is incorrect with the traveler or other supporting records.
- 2. Determine if the invalid SSN profile has associated documents.
- 3. Follow your local business rules regarding document retention for audit tracking purposes and budgetary accountability.
- 4. Submit a TraX Help Ticket to Request Personal Profile Deletion, but only after following your local business rules.

| <b>RESULTS OF A DELETE PERSON ACTION</b> |                                                                                                    |                                                                  |                                                                                                    |                                                                                      |                                                                                                    |
|------------------------------------------|----------------------------------------------------------------------------------------------------|------------------------------------------------------------------|----------------------------------------------------------------------------------------------------|--------------------------------------------------------------------------------------|----------------------------------------------------------------------------------------------------|
| If the person                            | <b>Business Rules</b>                                                                                                | <b>TraX Help Ticket</b>                                          | DTS                                                                                                    | Is the action                                                                        | What are my                                                                                                    |
|                                          |                                                                                                    |                                                                  |                                                                                                    | reversible?                                                                          | <b>Options?</b>                                                                                                    |
| Has no<br>signed<br>documents<br>in DTS  | follow local<br>business rules for<br>documenting the<br>problem                                                     | request a deletion<br>by submitting a<br><b>TraX Help Ticket</b> | Operations<br>deletes the<br>profile<br>immediately.                                                                                                    | No, the system<br>removes the<br>current profile.                                    | Create a new<br>profile. Verify<br>the SSN and all<br>information.                                                                                                    |
| Has signed<br>documents in<br>DTS        | follow local<br>business rules<br>for<br>documenting<br>the problem<br>and<br>maintaining<br>documents for<br>audits | request a<br>deletion by<br>submitting a<br>TraX Help ticket     | schedules<br>the profile<br>for deletion<br>in 15<br>months.<br>schedules<br>the<br>dependents<br>named in the<br>profile for<br>deletion in 15<br>months.<br>does not | Yes, if a DTA<br>receives the<br>person (see<br>section 2.8)<br>within 15<br>months. | Receive the<br>profile back<br>into DTS using<br>the SSN and<br>assign an<br>organization.<br>Update the<br>profile if<br>required.<br>Verify the person<br>can log into DTS. |
|                                          |                                                                                                    |                                                                  | allow the<br>person to log<br>in.<br>allows<br>authorized<br>personnel to<br>see their<br>existing<br>documents for<br>15 months.                                      | No, if no one<br>receives the<br>person within 15<br>months.                         | If the person<br>requires travel,<br>Create a new<br>profile.<br>Verify the SSN and<br>all information.<br>Verify the person<br>can log into DTS.                             |

Table 7-9

## <span id="page-17-0"></span>**2.5 View the Groups a Traveler is a Member of**

To see all the groups in which that person is a member:

1. From the **People (Search Results)** screen (Figure 7-12), select **View Group(s)** next to the name of the person whose groups you want to see. The **Traveler's Group(s) Include** screen (Figure 7-16) opens.

| Traveler's Group(s) Include |                    |  |
|-----------------------------|--------------------|--|
| Name: West, Chris A         | SSN: 999989741     |  |
| <b>Organization Name</b>    | <b>Group Name</b>  |  |
| <b>DTMOCSD</b>              | <b>CSD</b>         |  |
| <b>DTMOCSD</b>              | Training           |  |
| <b>DTMOCSD</b>              | <b>Travel Team</b> |  |
| <b>Close Window</b>         |                    |  |

*Figure 7-16: Traveler's Group(s) Include Screen*

The screen displays all the groups to which the person belongs via both automatic - Global Group Membership Rules (GGMR) and manual methods. It is informational only. There are no actions available on this screen (apart from selecting **Close Window** to exit).

## <span id="page-18-0"></span>**2.6 Maintaining a Person's DependentInformation**

Everyone who creates documents for official travel (or has document created for them) in DTS must have a personal profile. When dependents go on official travel, they also need a profile, and DTS provides a straightforward way of creating and maintaining profiles for a person's dependents.

To access dependent information in DTS, from the **People (Search Results)** screen (Figure 7-12), select **View Dependents** next to the sponsor of the person whose dependents you want to see. The **Dependents for** <traveler> screen (Figure 7-17) opens. If the traveler has any dependent information in their profile, it displays on this screen.

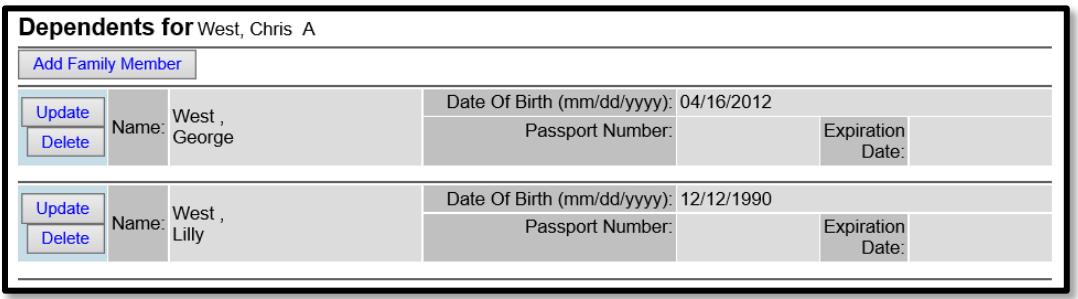

*Figure 7-17: Dependents for <Traveler> Screen*

## <span id="page-18-2"></span><span id="page-18-1"></span>**2.6.1 Add Dependent Information**

To add a family member to the person's profile:

1. Beginning on the **Dependents for** <Name> screen [\(Figure 7-17\),](#page-18-2) select **Add Family Member**. The **Add Family Member** screen (Figure 7-18) opens.

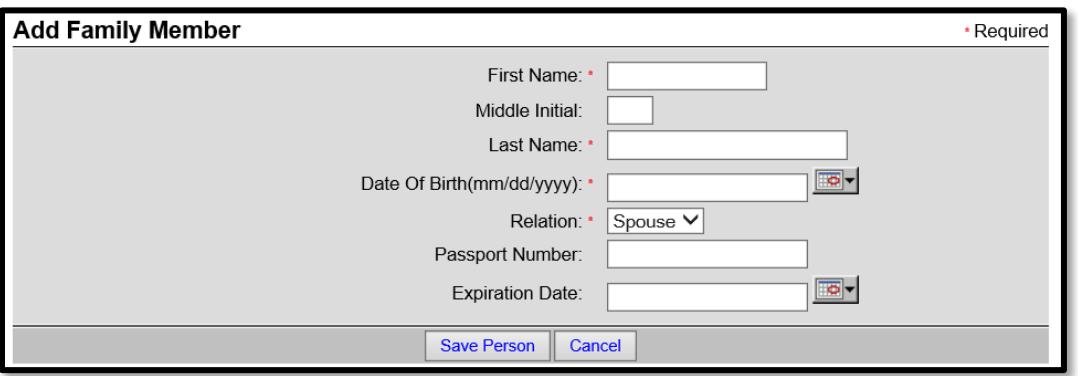

*Figure 7-18: Add Family Member Screen*

- 2. Enter or select an option for all required fields, and as many optional fields as you want. They are all self-explanatory.
- 3. Select **Save Person**. The **Dependents for Traveler** screen (Figure 7-17) refreshes. It displays information about the added dependent.

#### <span id="page-19-0"></span>**2.6.2** Update Dependent Information

To update a family member's information in the person's profile:

1. Beginning on the **Dependents for** <Name> screen [\(Figure 7-17\),](#page-18-2) select **Update** next to the family member whose information you want to modify. The **Edit Family Member** screen (Figure 7-19) opens.

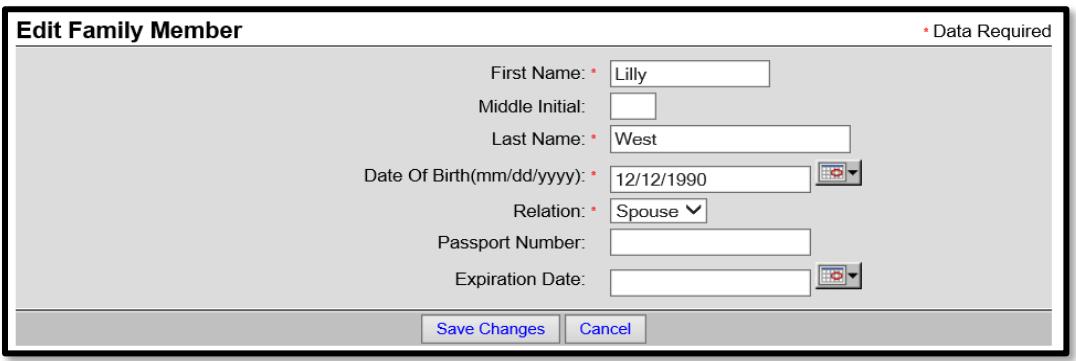

*Figure 7-19: Edit Family Member Screen*

- 2. Edit all the information requiring a change.
- 3. Select **Save Changes**. The **Dependents for Traveler** screen (Figure 7-17) refreshes. It displays the updated information about the dependent.

#### <span id="page-19-1"></span>**2.6.3** Delete Dependent Information

To delete a family member's information from the person's profile:

1. Beginning on the **Dependents for** <Name> screen [\(Figure 7-17\),](#page-18-2) select **Update** next to the family member whose information you want to update. The **Delete Family Member** screen (Figure 7-20) opens.

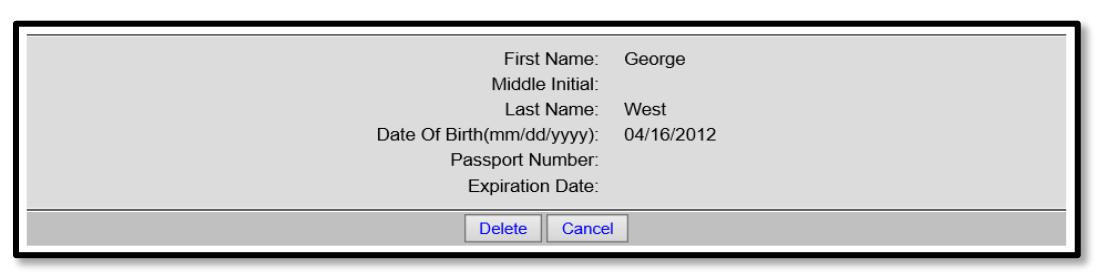

*Figure 7-20: Delete Family Member Screen*

2. Select **Delete**. The **Dependents for Traveler** screen (Figure 7-17) refreshes. The deleted dependent no longer displays.

### <span id="page-20-0"></span>**2.7 Create a Personal Profile**

To create a personal profile in DTS:

1. From any screen in the **People** module, select **Create Person** from the **DTA Tools** bar. The **Create Person** screen (Figure 7-21) opens.

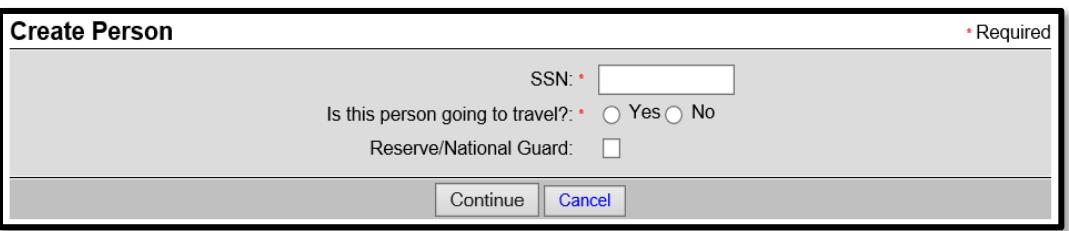

*Figure 7-21: Create Person Screen*

- 1. Enter the person's **SSN**.
- 2. Next to "**Is this person going to travel?,**" select **Yes** to create a user/traveler profile, or **No** to create a user profile.
- 3. Check the **Reserve/National Guard** box if this profile is for a member of one of those organizations.
- 4. Select **Continue**. The **Update Profile (User/Traveler)** or **Update Profile (User)** screen opens, depending on which radio button you selected. It displays all the profile information for that profile type. See section 1.2 for detailed information about the personal profile types.

5. Make all required entries and as many optional entries as needed.

**Note:** DTS uses permission levels, accesses, and special role indicators to limit a person's ability to use certain modules and functions. You must determine which permission levels, roles, and accesses the person needs to accomplish their duties, and only assign those items. See *[DTA Manual, Chapter 3](https://www.defensetravel.dod.mil/Docs/Training/DTA_3.pdf)* for much more information about permission levels, roles, and accesses.

6. Select **Save Person**. The **People (Search Results)** screen (Figure 7-12) opens. The details appear for the person you just created.

## <span id="page-21-0"></span>**2.8 Receive a Person**

You can receive a person who has a DTS profile that a DTA at their previous organization detached (see section 2.3), meaning the person has a DTS profile, but it does not belong to any organization.

As mentioned in section 2.3, a person with a detached profile has no permission levels, roles, or accesses assigned. They cannot even log into DTS. When a DTA initiates the **Receive Person** steps, the profile assigns to a new organization and that org's **Default Routing List** and **DTA ID** populate into the profile automatically. Based upon the groups specified by the org's GGMRs, the person is automatically a member of the designated groups. Permission level is set to zero, so the individual can log into DTS. However, all org and group access and any specialized roles are set to none. If the profile was on schedule for deletion, the receiving action cancels the 15-month removal schedule.

*All* other profile data remains unaffected by the **Receive Person** action. This means the org specific data (e.g., duty station address, phone number) and traveler unique data (e.g., personal address, email, phone, GTCC, and EFT) must be verified and updated to align with the new organization and traveler's valid information (see section 2.2, Update a Personal Profile).

If the profile requires org/group access, additional permissions, specialized roles, a routing list (other than the default), and any other org-specific data then after you complete the **Receive Person** steps, you must use **Update** for the profile (see section 2.2, Update a Personal Profile) to modify these items.

To receive a person into one of your organizations:

1. Select **Receive Person** from the **DTA Tools** bar on any screen in the **DTA Maintenance Tool**. The **Search Person to Receive** screen (Figure 7-22) opens.

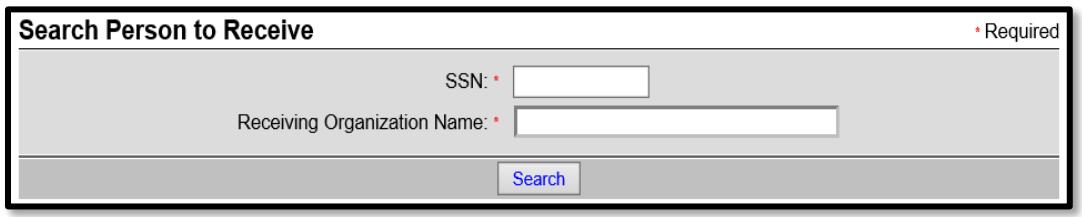

*Figure 7-22: Search Person to Receive Screen*

- 2. Enter the **SSN** of the person you want to receive.
- 3. Type the **Receiving Organization Name** that is, the name of the assigned DTS organization for the person.
- 4. Select **Search**. The **Receive Person** screen (Figure 7-23) opens.

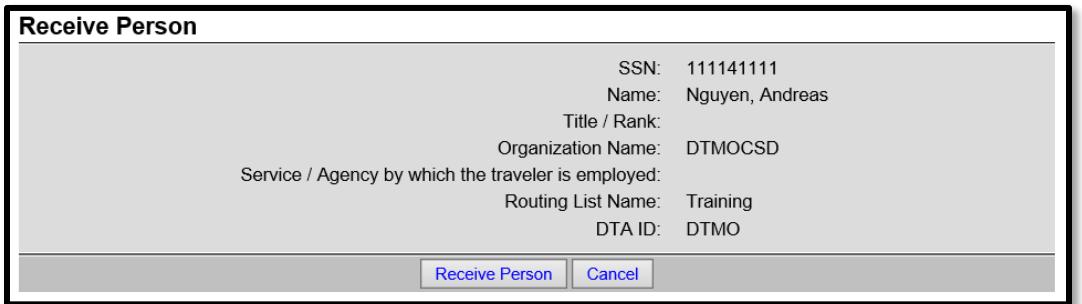

*Figure 7-23: Receive Person Screen*

- 5. Select **Receive Person**. The **People (Search Results)** screen (Figure 7-12) opens. The details appear for the person you just assigned to the organization.
- 6. Select **Update** to access the profile, make all necessary changes and save the record.

**Note:** If you try to receive a profile that belongs to another organization, DTS displays a message stating that fact, and provides that organization's DTA ID email address, so you can contact a DTA to request they detach the profile.

## <span id="page-22-0"></span>**3 View Person Reports**

## <span id="page-22-1"></span>**3.1 View Person Lists**

Person Lists show you information in various fields contained in the profiles assigned to your organizations. The **People** module provides four reports to manage data, which are:

• **Basic Traveler Info List.** Contains key information about each traveler, such as his or her name, organization, truncated SSN, permission levels and accesses, profile type, default routing list and LOA, and email address.

- **Accounts Info List.** Displays information about each traveler's financial data, such as their GTCC and EFT information.
- **Special Features Info List.** Shows the granted permission levels and special roles (e.g., NDEA or DMM) for each person.
- **Groups Info List.** Lists the groups (by group name and owning organization) to which each traveler belongs.

To view a Person List:

1. From any screen in the **People** module, select **View Person Lists** from the **DTA Tools** bar. The **View Person Lists** screen (Figure 7-24) opens.

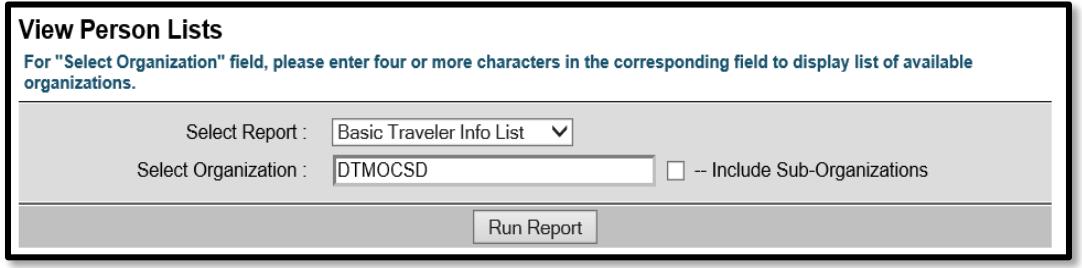

*Figure 7-24: View Basic Traveler Info List Screen*

- 2. (optional) The **Basic Traveler Info List** appears by default in the **Select Report** field. Select the report you need to run, so you can review the findings.
- 3. (optional) Your main organization name appears by default in the **Organization Name** text field. You can enter a different organization instead.
- 4. (optional) Check the **Include Sub-Organizations** box to include search results from organizations subordinate to the selected organization.
- 5. Select **Run Report.** DTS prompts you to open or save the report. The option you select determines whether DTS downloads the report to your computer or displays it in an Excel spreadsheet.

## <span id="page-23-0"></span>**4 The DTA Manual: Contents & Links**

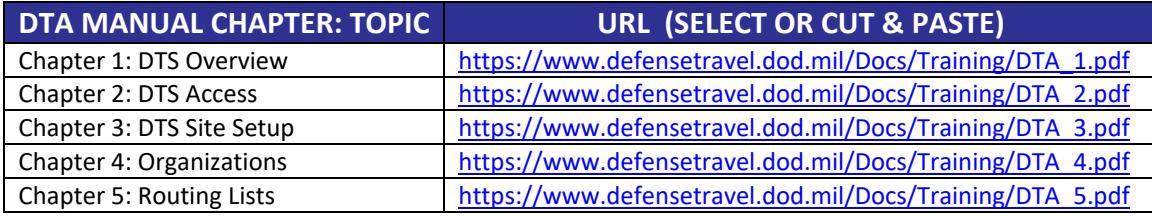

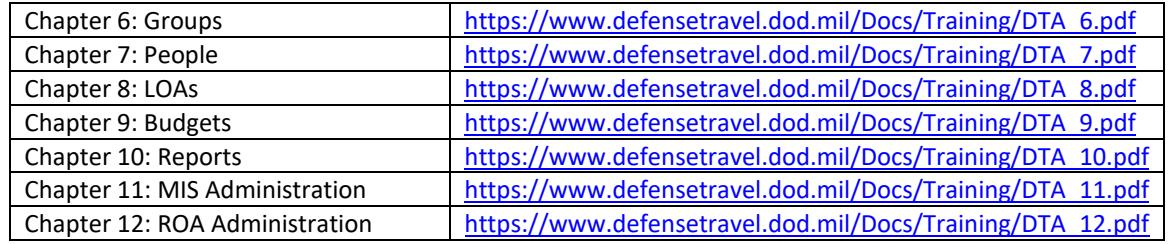

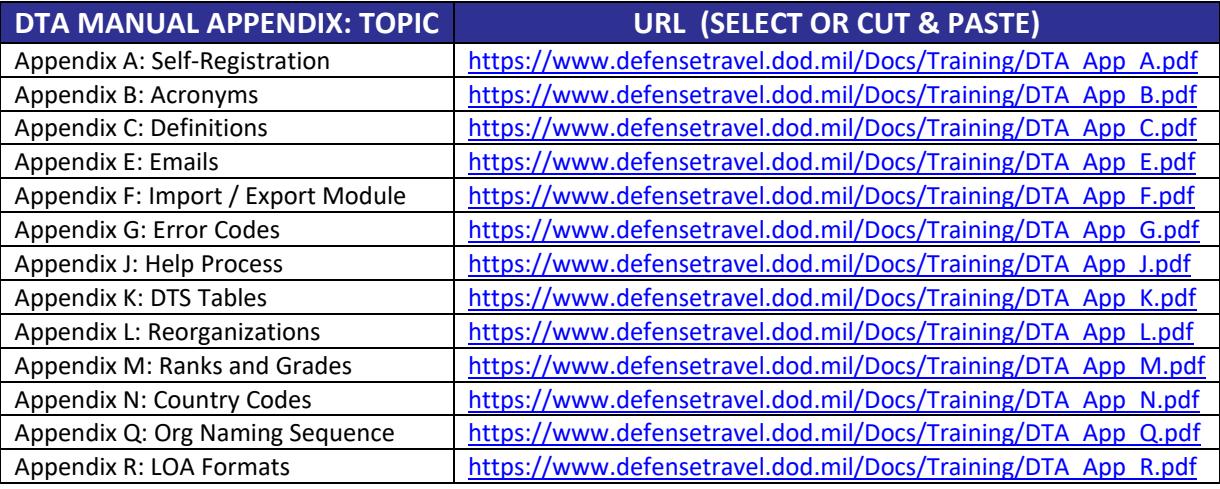